## **Como parametrizar os tipos de pesquisa do produto para o Pedido de Venda Android?**

Produto: Pedido de Vendas

## **1-** Acessar o **Portal Admin.**

**2-** Clique na **aba Configurações.**

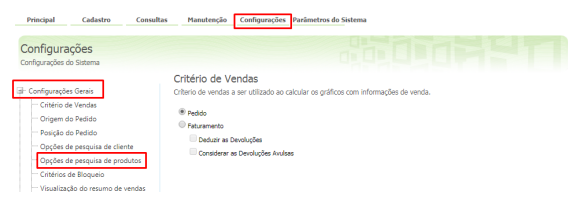

**3-** Selecione a opção **Opções de pesquisa de produtos**. Irá te mostar as opções que a aba Tabela, do pedido de venda android pode liberar para o RCA utilizar. Marque as opções desejadas. Ao final clique

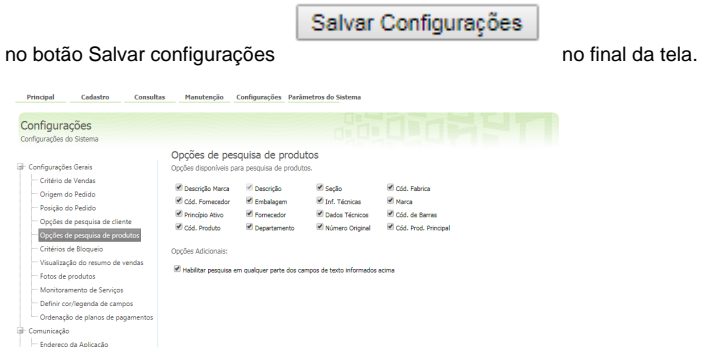

**4-** Peça para o RCA Sincronizar para pegar as novas opções de pesquisa.

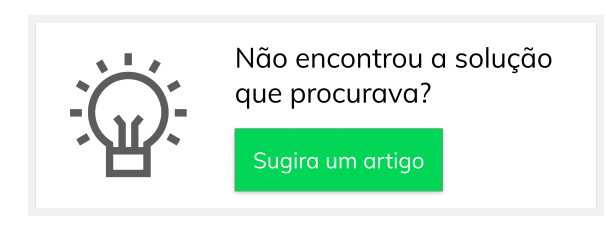

## Artigos Relacionados

- [Como cadastrar Endereços de](https://basedeconhecimento.maximatech.com.br/pages/viewpage.action?pageId=100532549)  [Pontos de Pesquisa](https://basedeconhecimento.maximatech.com.br/pages/viewpage.action?pageId=100532549)
- [Como cadastrar Atividade no](https://basedeconhecimento.maximatech.com.br/display/BMX/Como+cadastrar+Atividade+no+maxPesquisa)  [maxPesquisa](https://basedeconhecimento.maximatech.com.br/display/BMX/Como+cadastrar+Atividade+no+maxPesquisa)
- [Como cadastrar Ponto de](https://basedeconhecimento.maximatech.com.br/display/BMX/Como+cadastrar+Ponto+de+Pesquisa)  [Pesquisa](https://basedeconhecimento.maximatech.com.br/display/BMX/Como+cadastrar+Ponto+de+Pesquisa)
- [Como trabalhar com a](https://basedeconhecimento.maximatech.com.br/pages/viewpage.action?pageId=18153497)
- [Pesquisa Coaching.](https://basedeconhecimento.maximatech.com.br/pages/viewpage.action?pageId=18153497)
- [Como trabalhar com restrições](https://basedeconhecimento.maximatech.com.br/pages/viewpage.action?pageId=79462673)  [de Pesquisa](https://basedeconhecimento.maximatech.com.br/pages/viewpage.action?pageId=79462673)